인재개발시스템 **SELP(SELF EVOLUTION LEADING PROGRAM)**

# 학생심리상담안내**(**학생용**)**

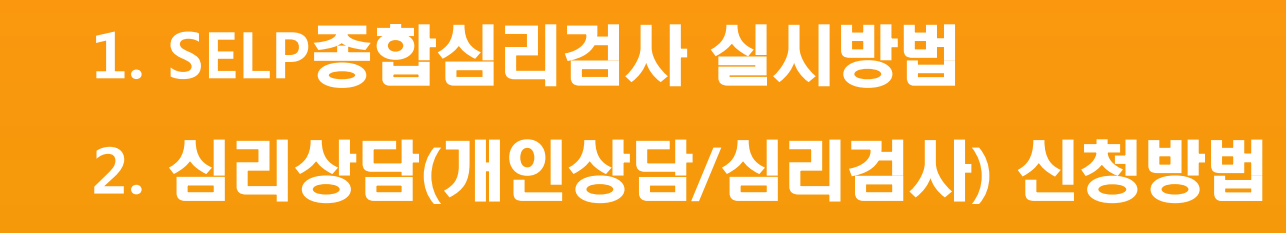

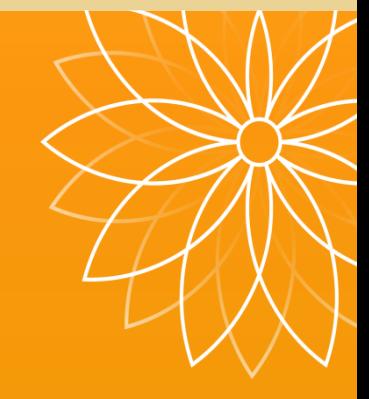

**학생처 학생상담센터 학생복지 향상을 위한 효율적 학생지원**

### **1. SELP 종합심리검사 실시방법**

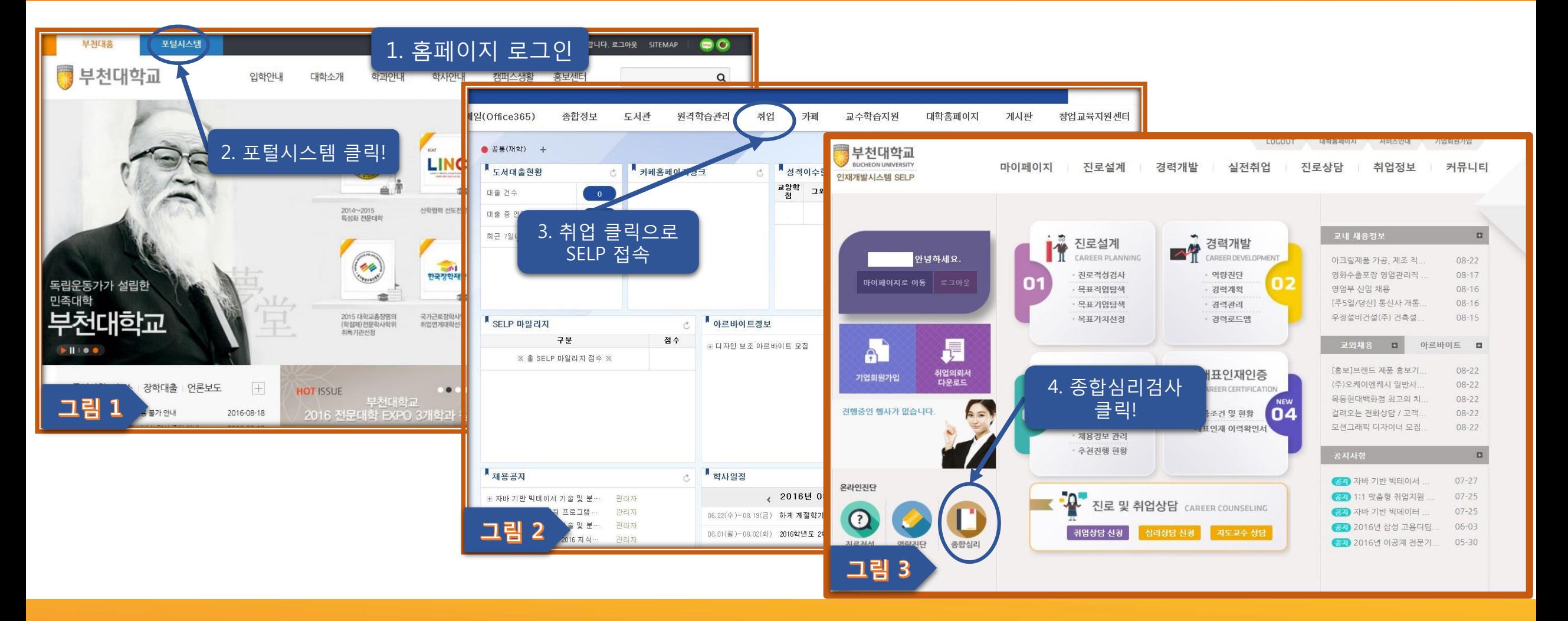

- **1. www.bc.ac.kr 접속, 로그인을 합니다.**
- **2. 그림 1에서 포털시스템을 클릭합니다.**
- **3. 포털시스템 중앙 상단에 있는 취업을 클릭합니다.**
- **4. SELP 화면 좌측 하단에 있는 종합심리를 클릭합니다.**

#### **5. 검사실시(그림 4) 클릭 후 팝업창(그림 4) 확인 6. 팝업창(그림5)에 검사화면이 나타나며, 검사시작을 클릭하시면 검사가 진행됩니다.(약 10~15분 소요)** 7. 검사완료 후 종합심리검사 탭(그림 4)에서 검사결과를 확인할 수 있으며, 클릭 시 상세화면(그림 6)을 볼 수 있습니다.

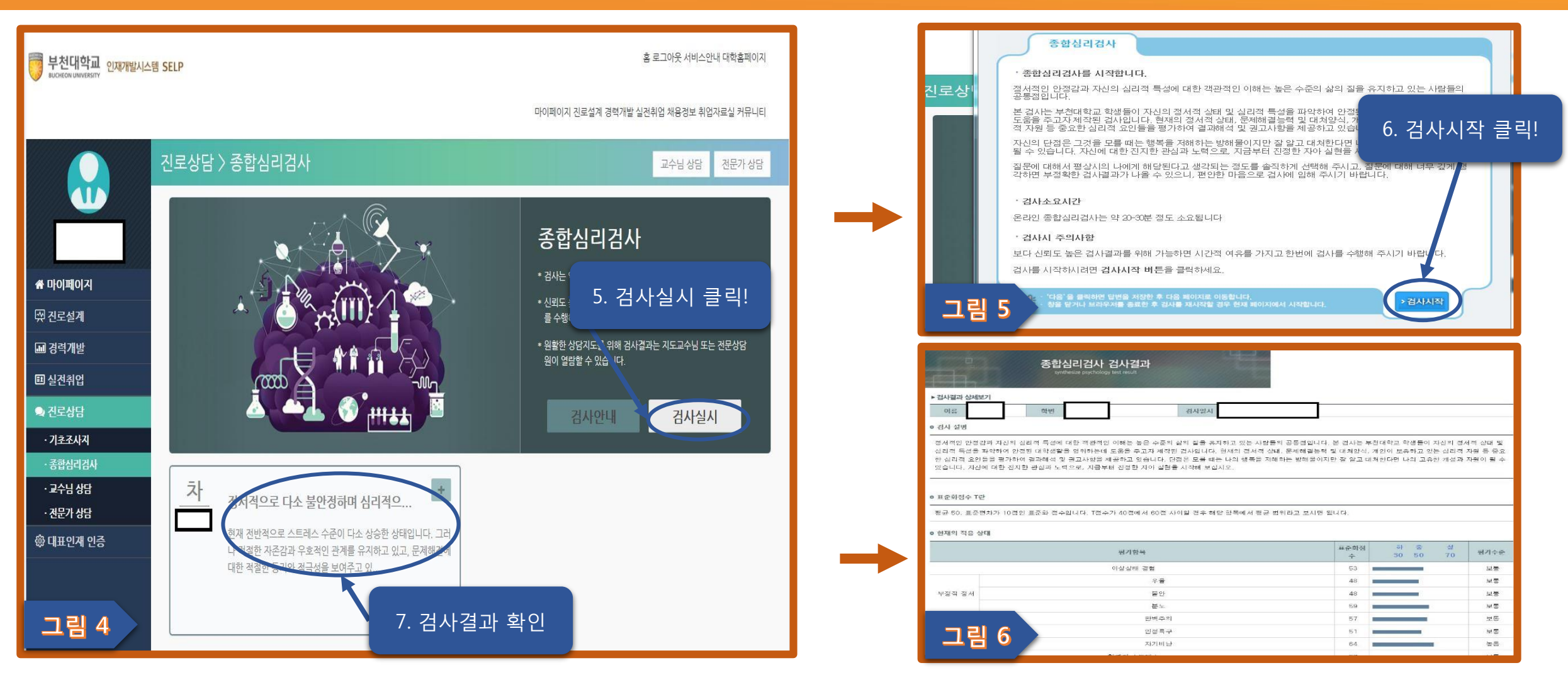

### **1. SELP 종합심리검사 실시방법**

### **2. 심리상담(개인상담/심리검사) 신청방법(상시 신청 가능)**

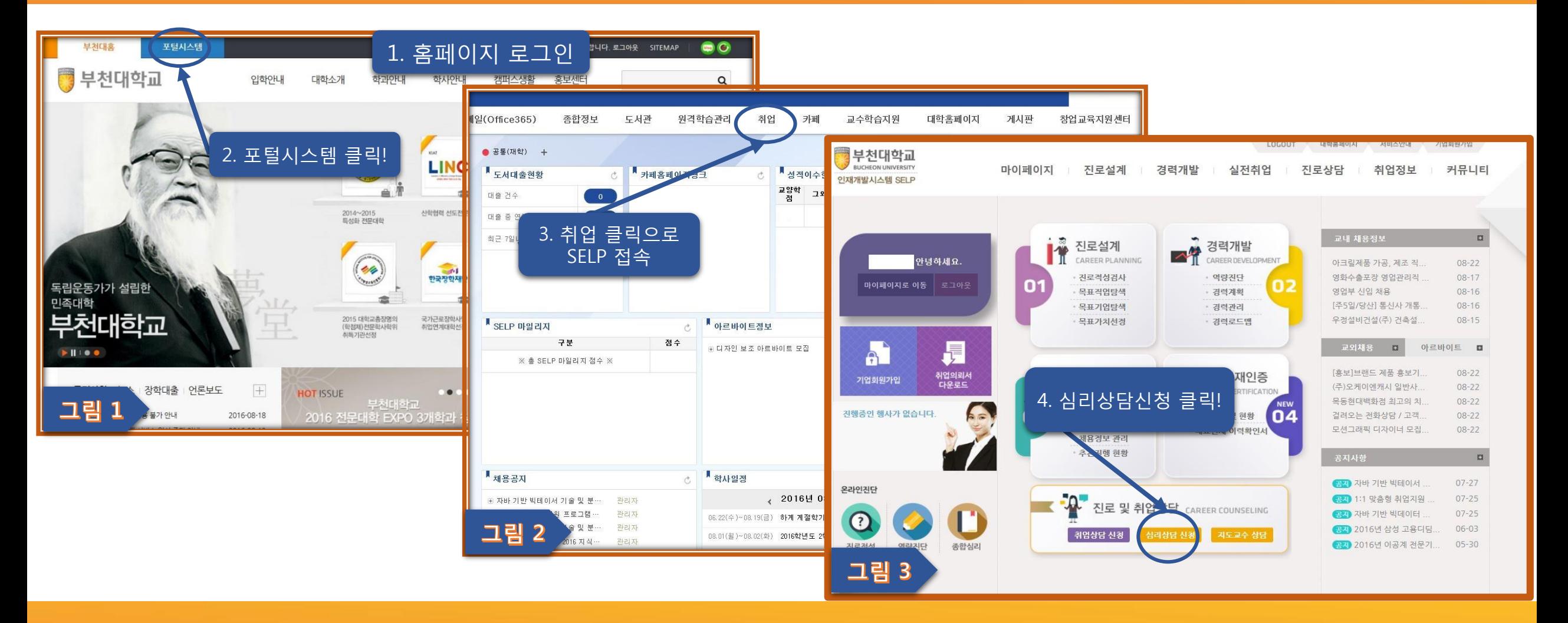

- **1. www.bc.ac.kr 접속, 로그인을 합니다.**
- **2. 그림 1에서 포털시스템을 클릭합니다.**
- **3. 포털시스템 중앙 상단에 있는 취업을 클릭합니다.**
- **4. SELP 화면 좌측 하단에 있는 심리상담 신청을 클릭합니다.**

#### **5. 상담예약 창(그림 4)에서 심리상담사 탭을 클릭합니다. 6. 심리상담/검사 가능한 일자(그림 5)가 나타나며 원하는 일자를 클릭합니다. (당일 상담은 온라인으로 예약 불가능 하지만, 전화 또는 직접 방문을 통해 실시 가능합니다.)**

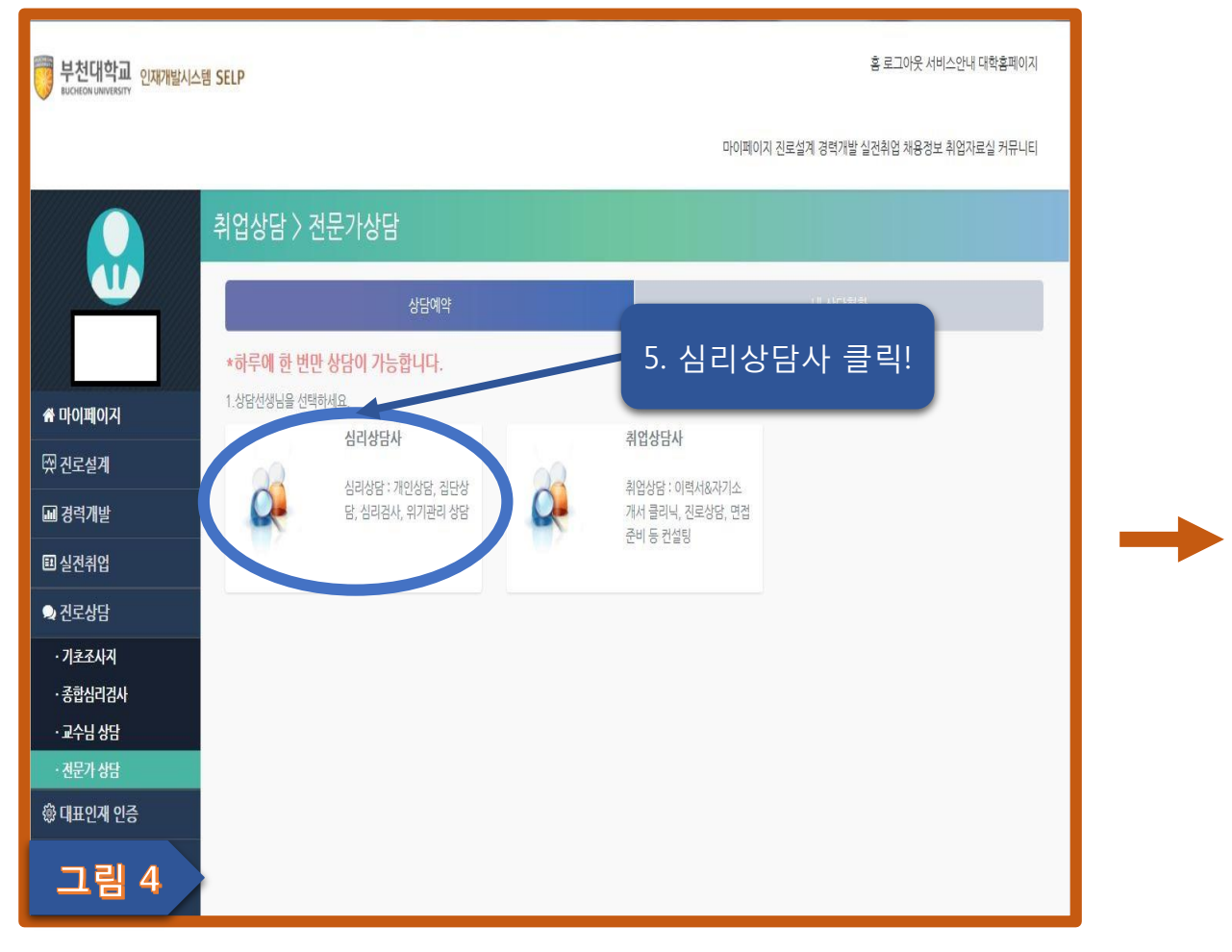

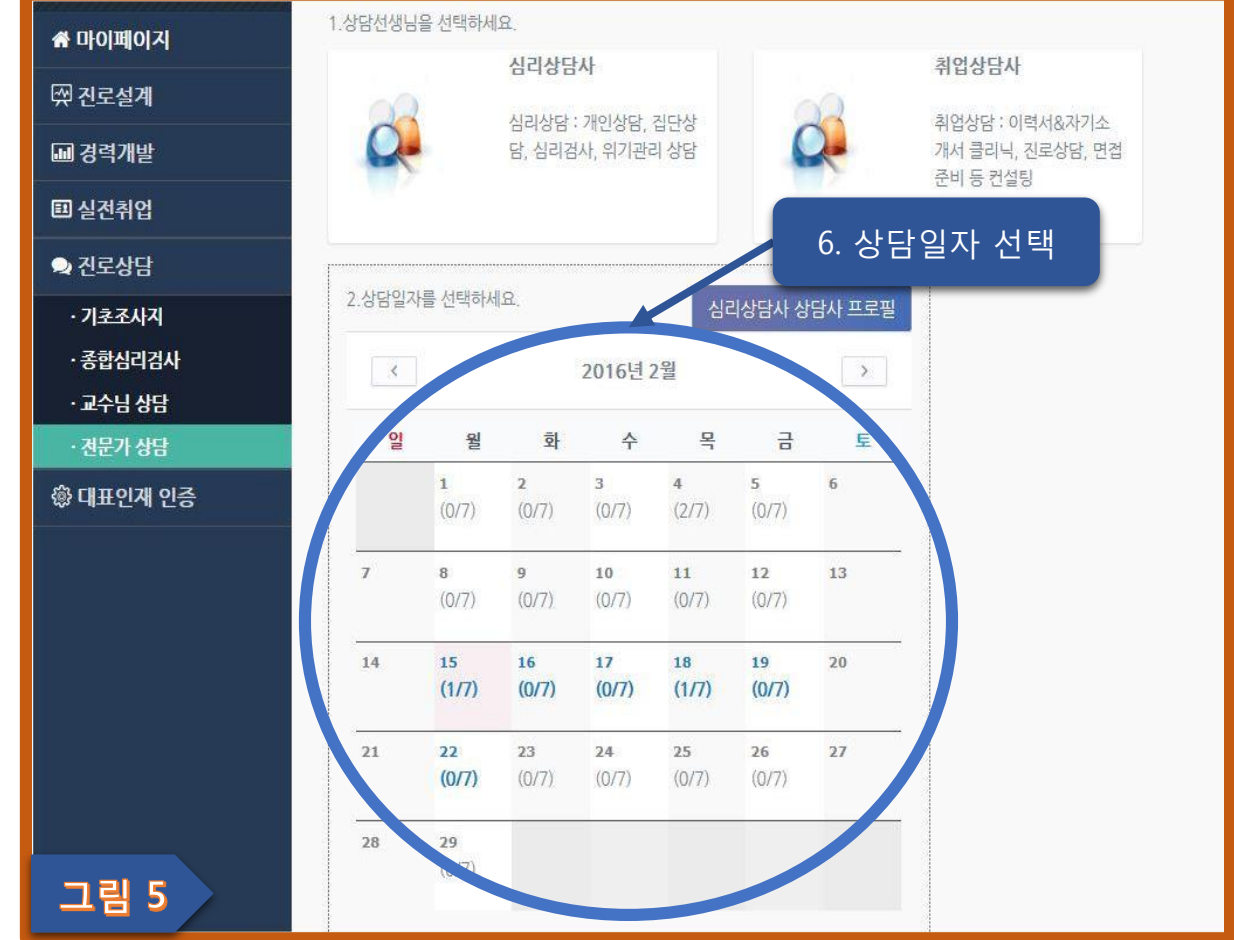

### **2. 심리상담(개인상담/심리검사) 신청방법(상시 신청 가능)**

#### **7. 실시일자 클릭 시 상담시간 예약 탭이 팝업되며, 가능한 시간에 신청을 클릭합니다. 8. 팝업 된 화면(그림 7)에서 상담 받고자 하는 내용을 간략히 적고 신청하기를 클릭하면 상담예약이 완료됩니다. (상담 신청 후 원스톱서비스센터에서 예약 완료 및 장소안내 SMS가 해당 학생에게 발송됩니다.)**

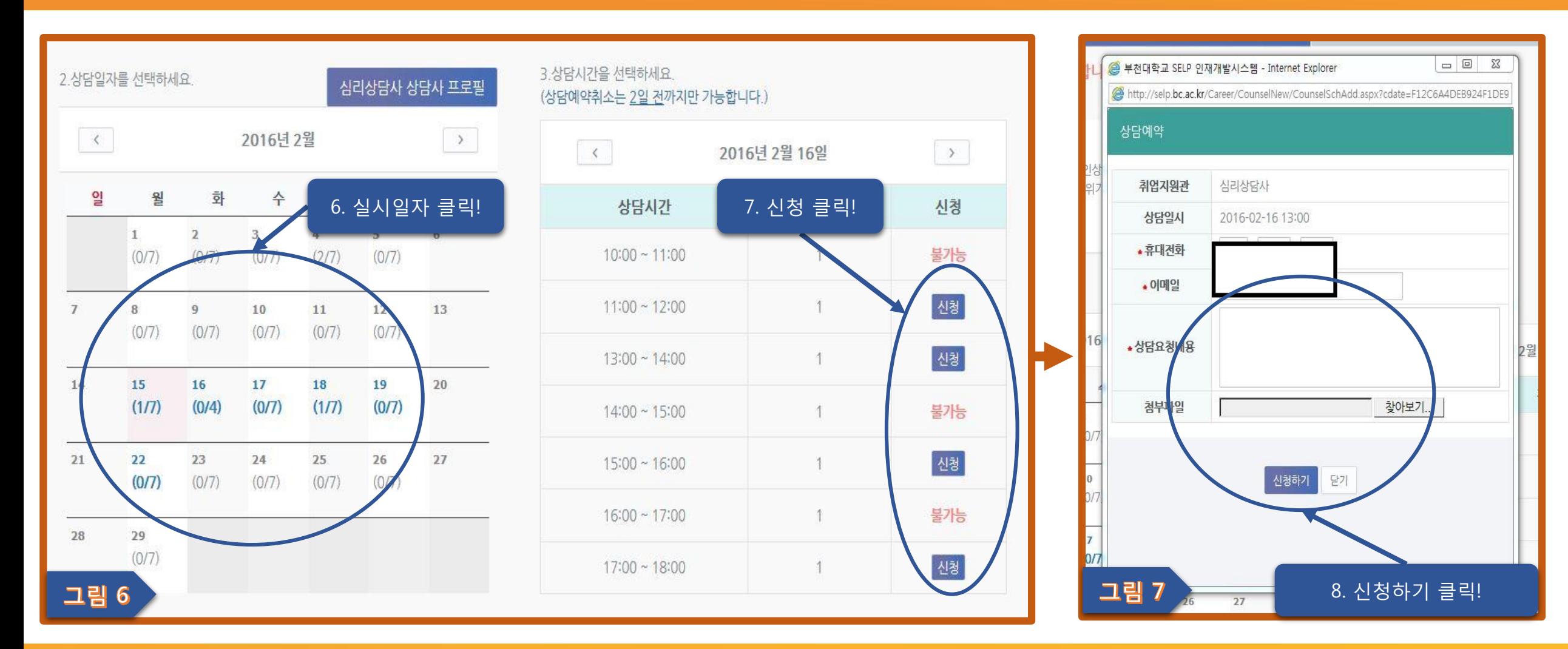

### **2. 심리상담(개인상담/심리검사) 신청방법(상시 신청 가능)**

## **심리상담 신청 안내**

**1. 대 상 : 자신에 대해서 탐구하고 싶은 부천대 학생**

**(상담은 의무가 아닌 개인 동기에 따라 신청하여주시기 바랍니다.)**

**2. 내 용**

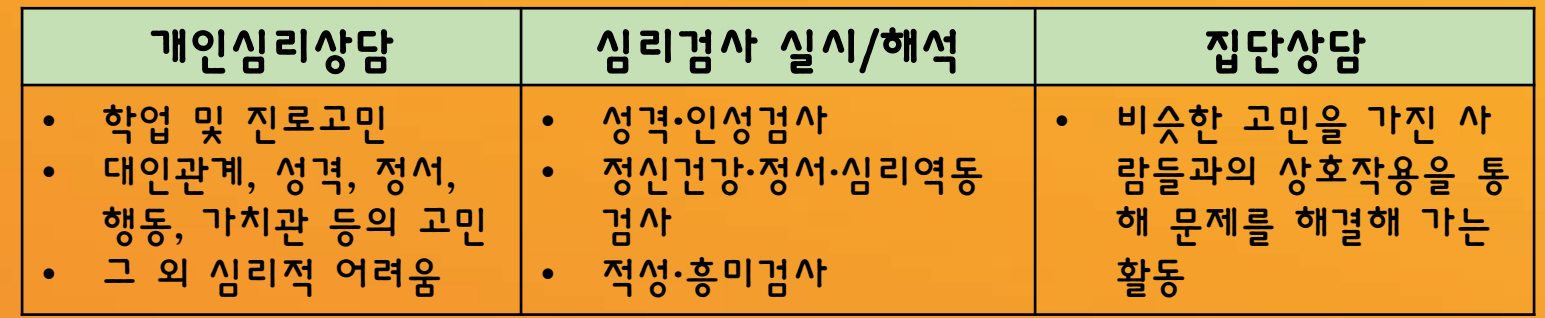

**3. 이용시간**

**- 1캠퍼스 : 월, 화, 금 오전 10시 ~ 오후 6시(야간 예약 가능)**

**- 2캠퍼스 : 수, 목 오전 10시 ~ 오후 6시(야간 예약 가능)**

**4. 이용방법**

**1) selp홈페이지([http://selp.bc.ac.kr\)](http://selp.bc.ac.kr/)접속 → 심리상담신청 클릭(중앙하단) → 심리상담사 클릭**

**2) 직접 방문 신청**

**(밀레니엄관 지하 1층 원스톱서비스센터, 소사캠퍼스 : 공학관 1층 원스톱서비스센터)**

**5. 이용문의 : 학생처 원스톱서비스센터 (032-610-0562, 소사캠퍼스 : 032-610-8413)**

**부천대학교 학생처 학생상담센터 SELF EVOLUTION LEADING PROGRAM 학생복지 향상을 위한 효율적 학생지원**